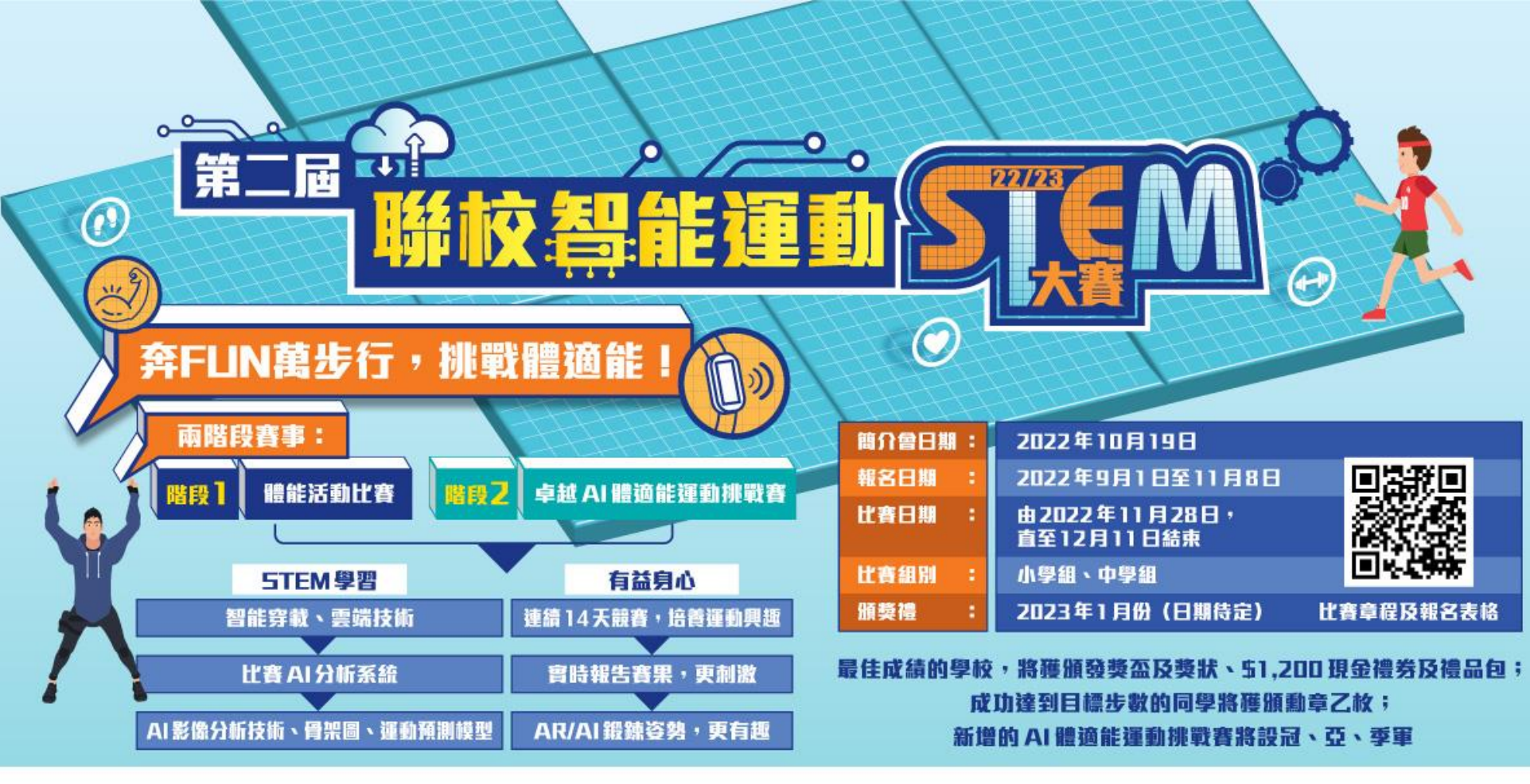

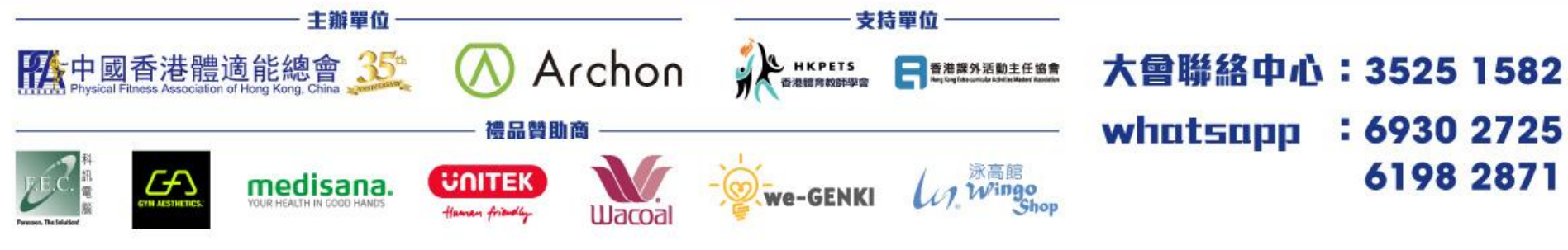

Archon App 安裝及手環配對

**內容**

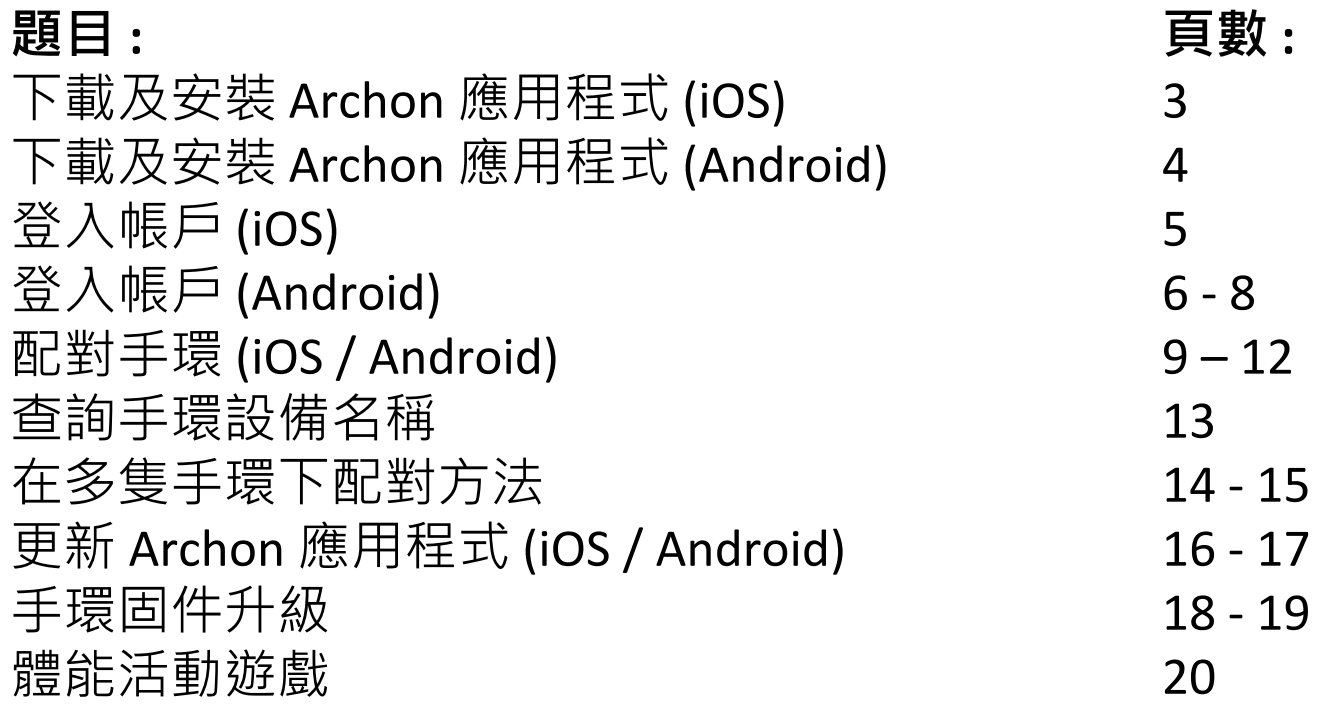

#### 下載及安裝 Archon 應用程式 (iOS) (**需要使用** iOS 10 **或以上作業系統**)

1. 掃描以下QR code 或直接在 App Store 搜尋 Archon

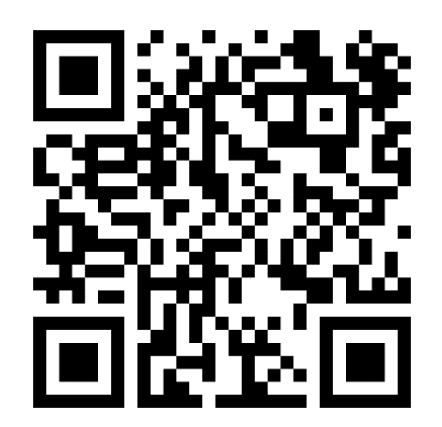

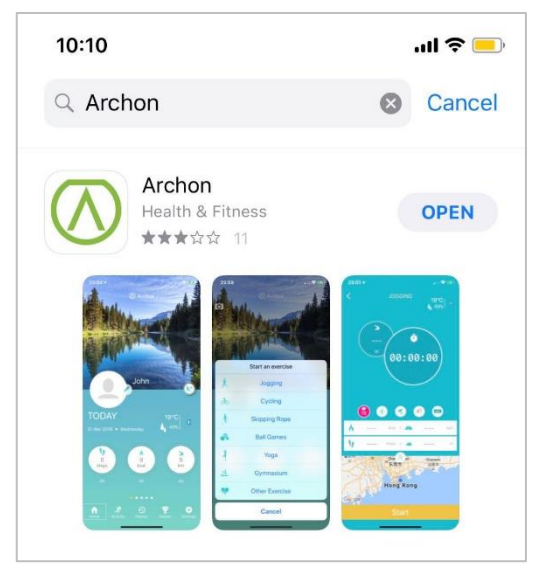

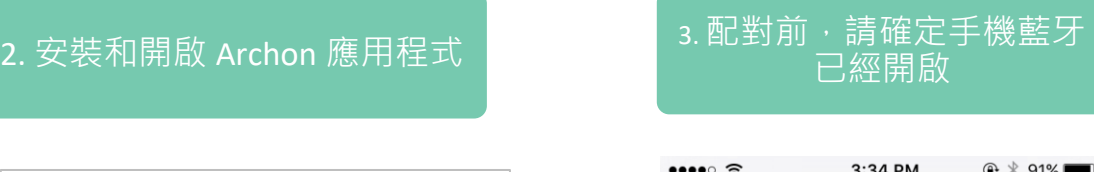

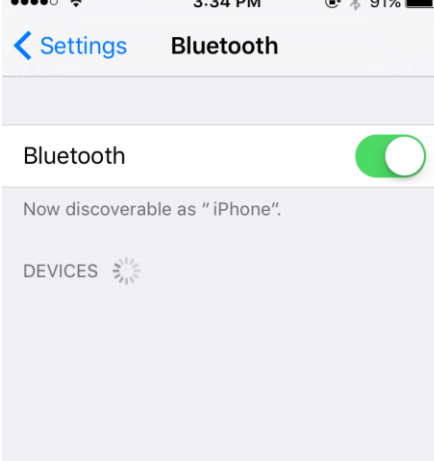

下載及安裝 Archon 應用程式 (Android) (**需要使用** Android 8.0 **或以上作業系統**)

2. 安裝和開啟 Archon應用程式 1. 掃描以下QR code 或直接在 Play Store 搜尋

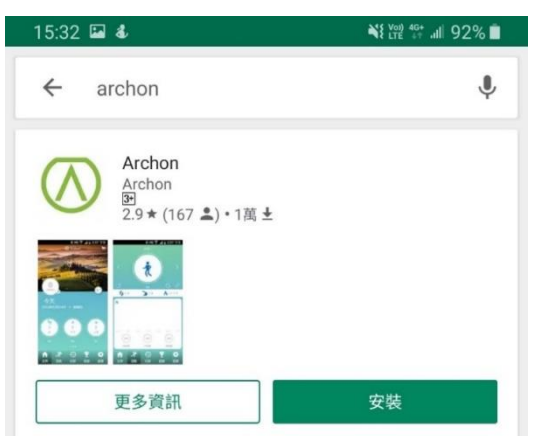

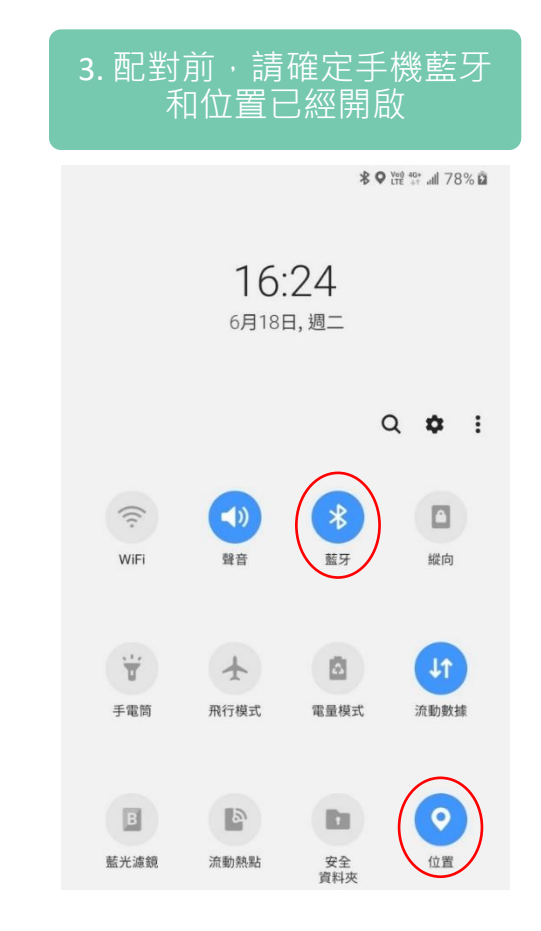

登入帳戶 (iOS)

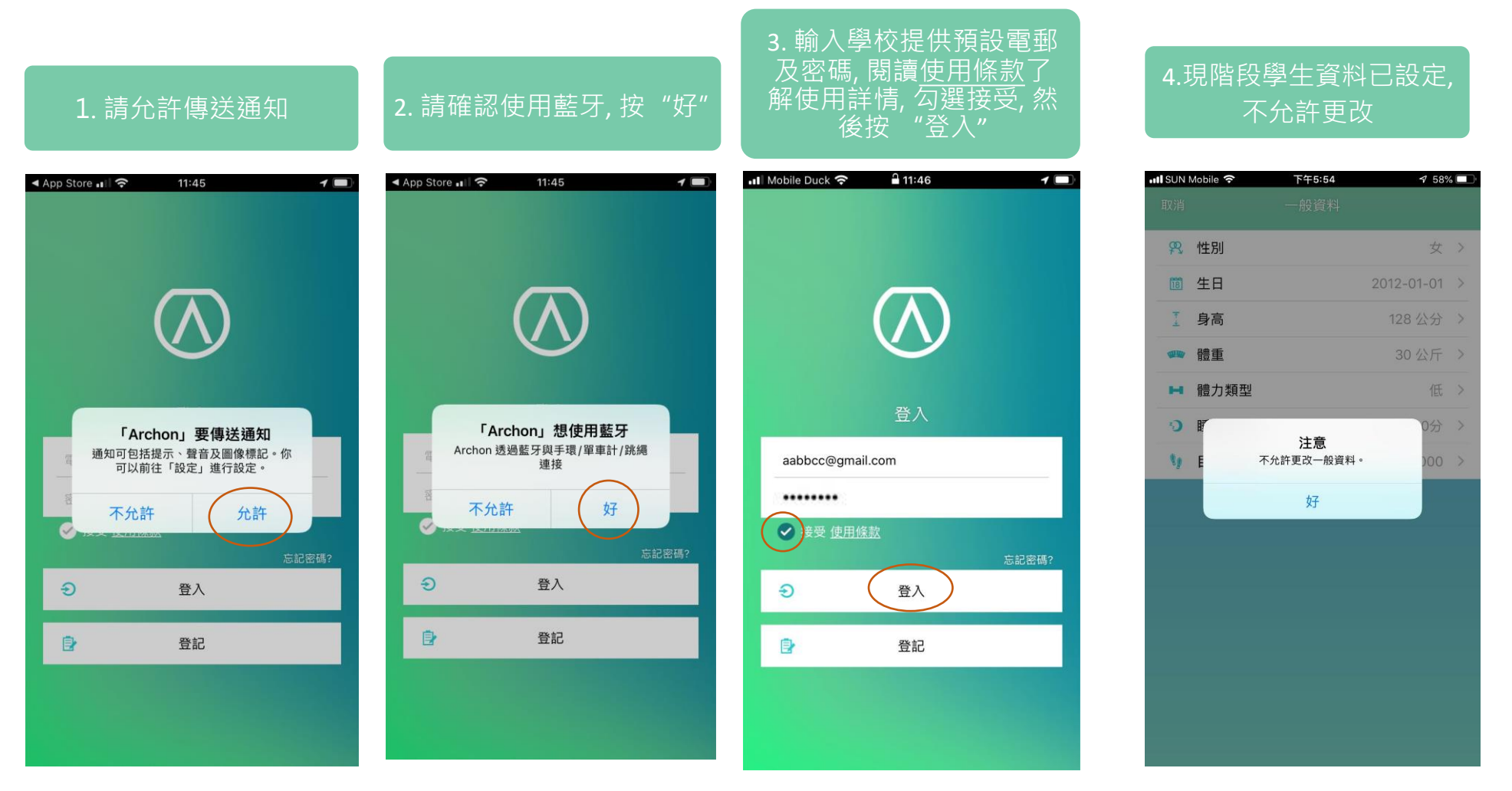

#### 登入帳戶 (Android) 2. 輸入學校提供 預設電郵及密碼, 閱讀使用條 3. 請允許存取此裝置的 4. 現階段學生資料已預先定, 款了解使用詳情, 勾選接受, 位置資訊 1. 使用預設電郵和密碼登入 不允許更改 然後按 "登入" ntl SUN Mobile 후 下午5:54 11:20 3 4 2 6 1  $\widehat{\mathbb{R}}$  and  $75\%$  $4:26 \circledcirc$  $Q \triangle Q$  $4:26 \odot$  $949$ 設備 **8 性別** 6 健康手環  $+$ 简 生日  $2012 - 01 - 01$  > 工 身高 128公分 > 3 跳繩  $+$ ● 體重 30公斤 > 登入 66 單車計  $+$ 登入 ■ 體力類型 aabbcc@gmail.com OB 電郵 注意 ......  $\mathbf{v}_2$ 不允許更改一般資料。 密碼  $\bullet$ ◎ 接受使用條款 受使用條款 好 忘記密碼? 忘記密碼? → 登入 5登入 ■ 註冊  $\bullet$ ■ 註冊 允許「Archon」存取此裝置的位置資訊嗎? 使用應用程式時 僅限這次 拒絕

 $758\%$ 

女 >

低 >

分 >

#### 登入帳戶 (Android)

6. 需要允許使用通知功能, 請按 "前往系統設定"

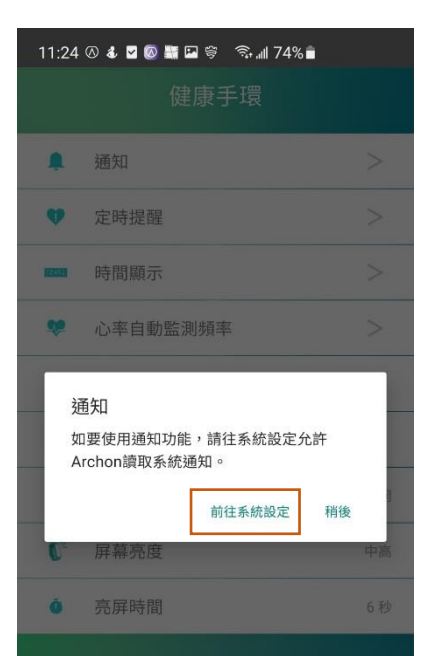

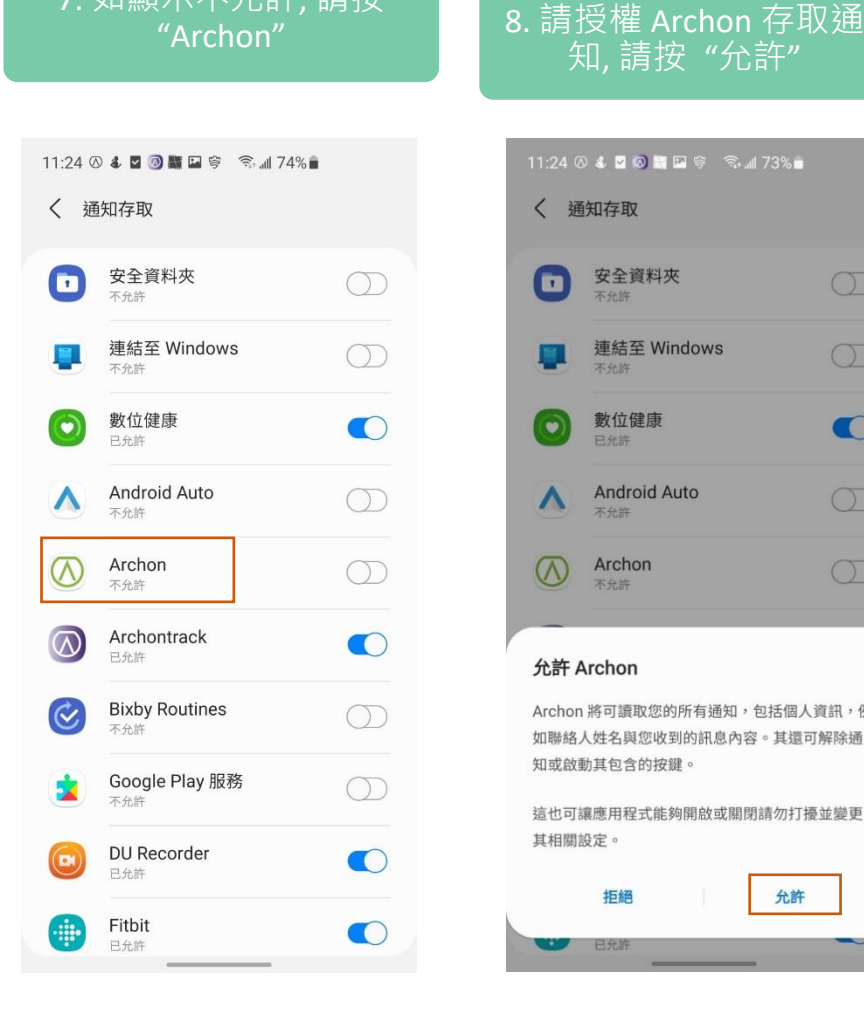

7. 如顯示不允許, 請按

#### 11:24 3 4 2 3 5 日 6 3 周 73% 自 〈 通知存取 安全資料夾 G  $\circledcirc$ 不允許 連結至 Windows  $\circledcirc$ 不允許 數位健康  $\bullet$  $\left( \bullet \right)$ **Android Auto**  $\circledcirc$ Λ 不允許 Archon  $\infty$  $\circ$ 不允許 允許 Archon Archon 將可讀取您的所有通知,包括個人資訊,例 如聯絡人姓名與您收到的訊息內容。其還可解除通 知或啟動其包含的按鍵。 這也可讓應用程式能夠開啟或關閉請勿打擾並變更

知, 請按 "允許"

拒絕 允許 已允許

其相關設定。

#### 9. 顯示 "已允許"

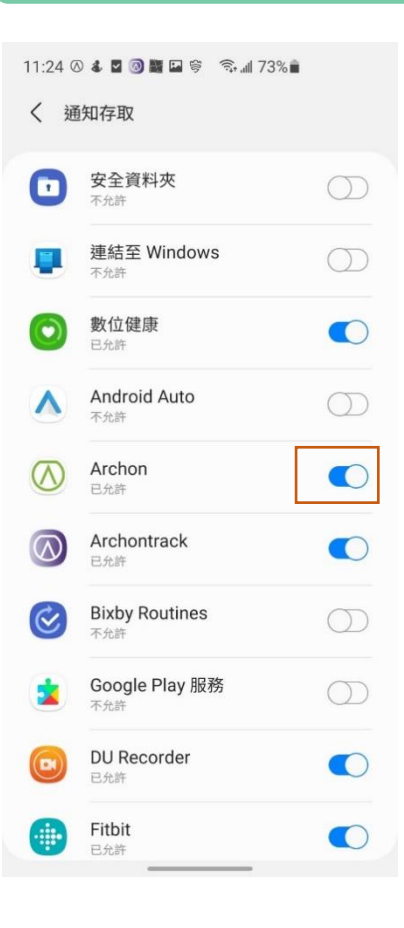

#### 登入帳戶 (Android)

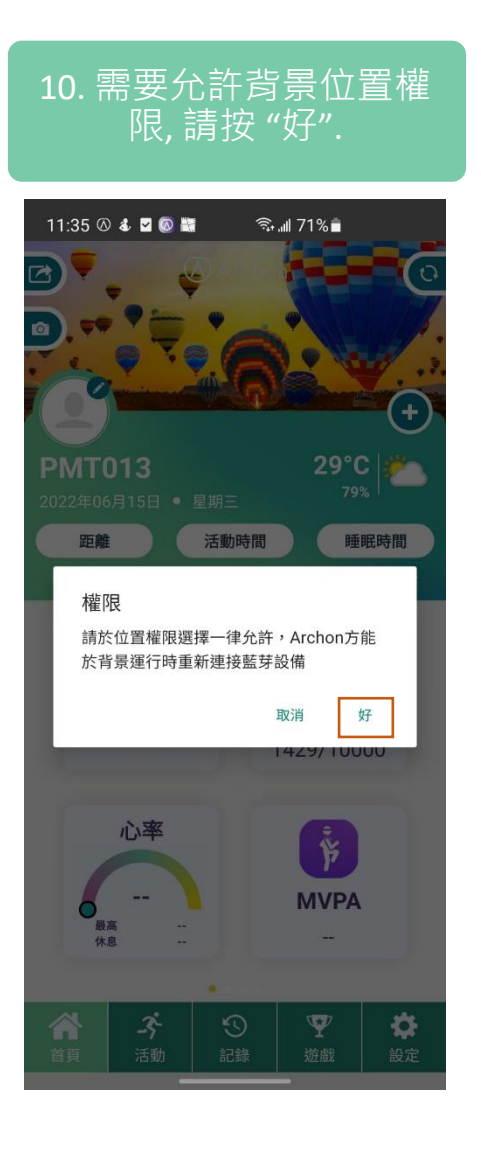

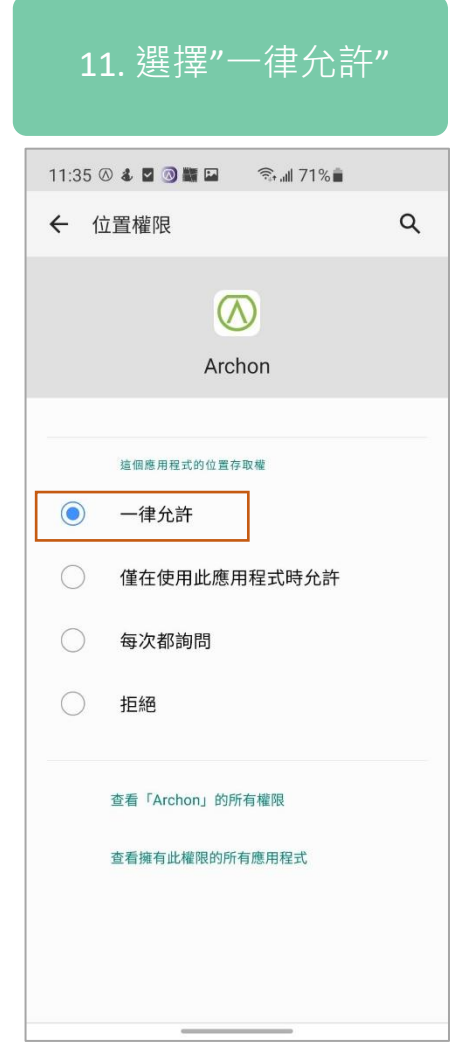

#### 配對手環 (iOS / Android)

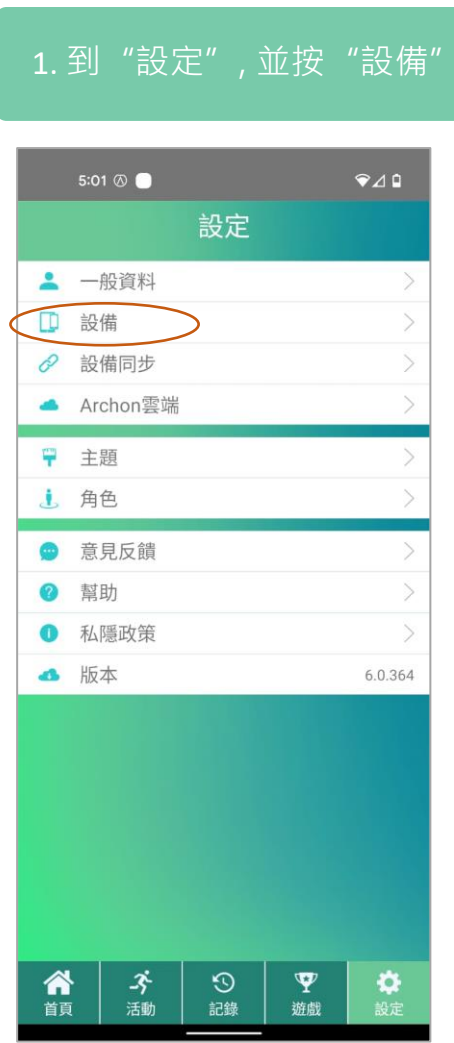

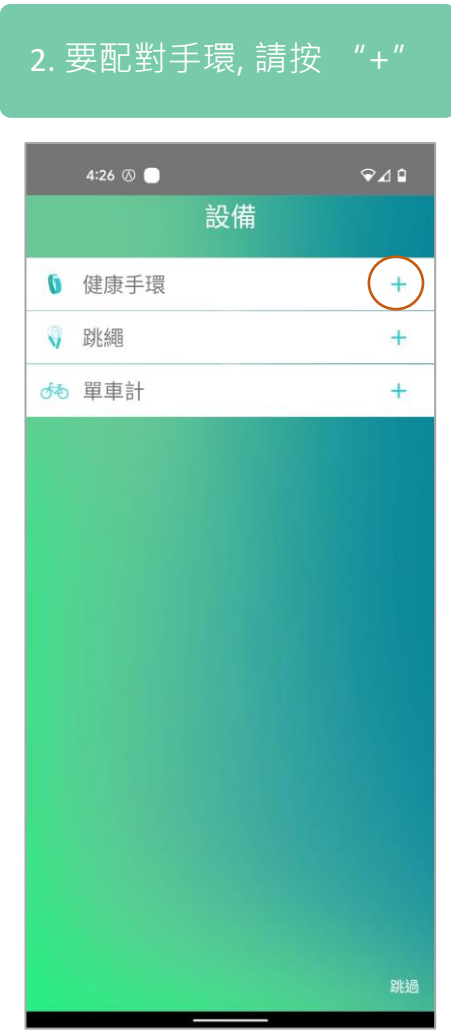

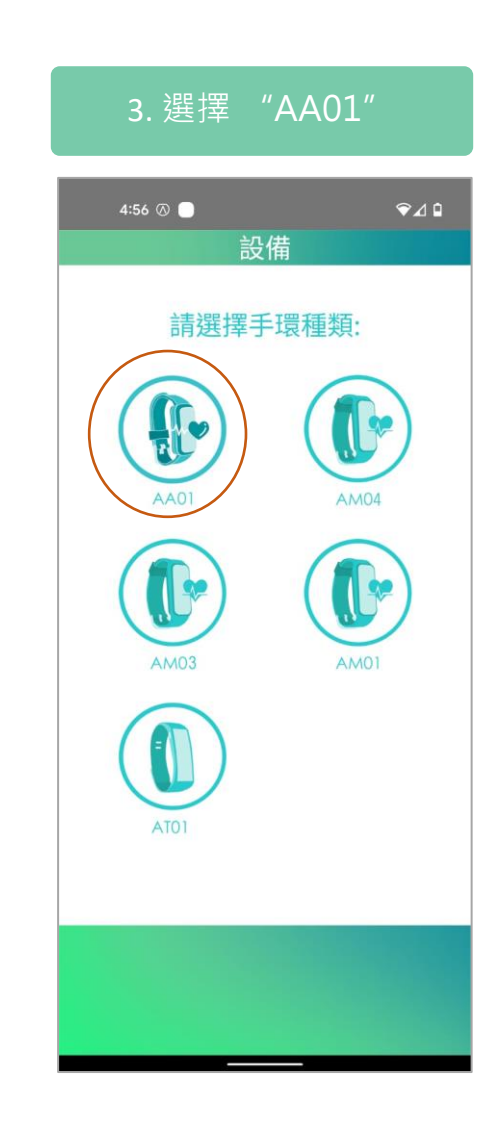

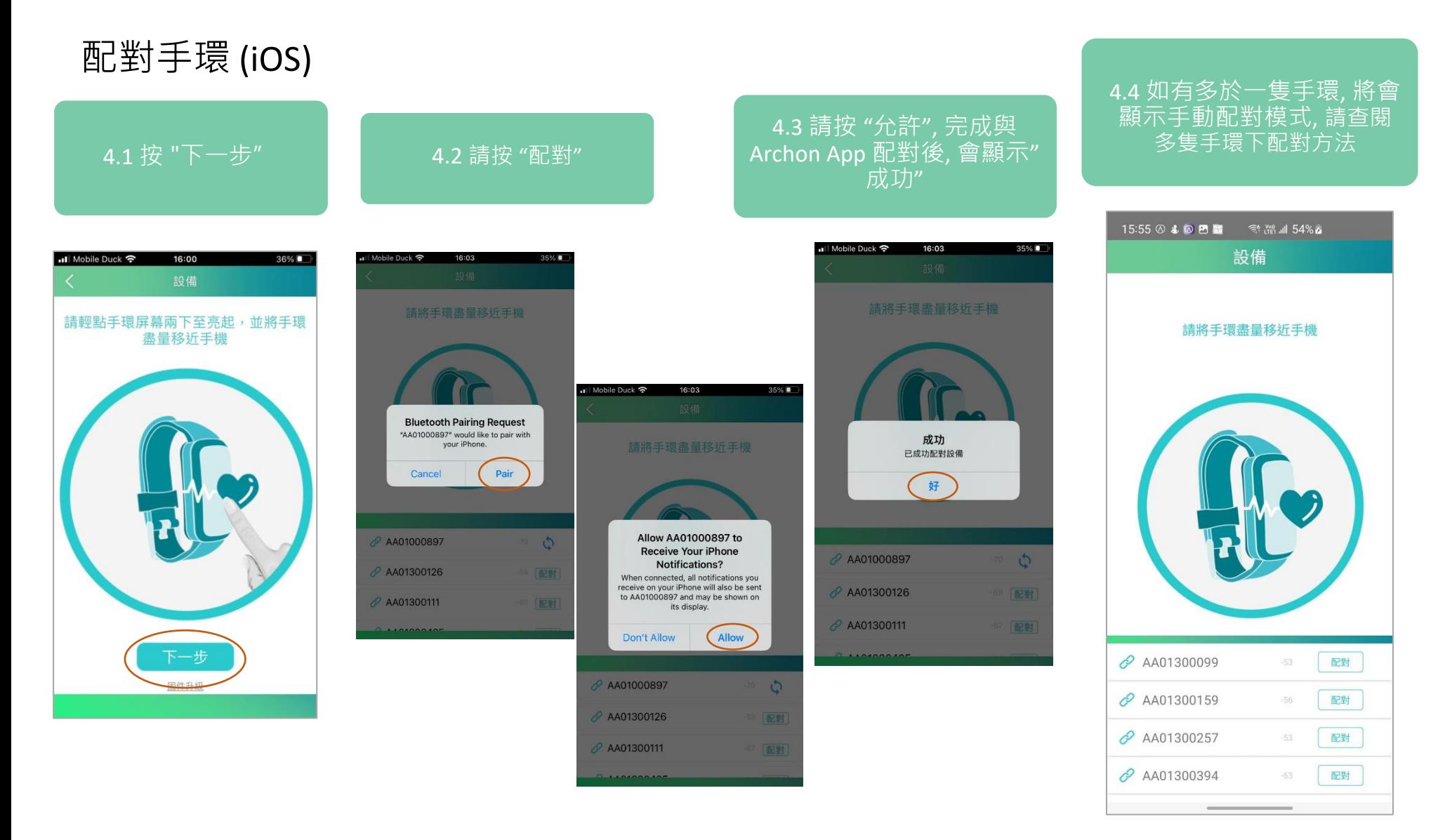

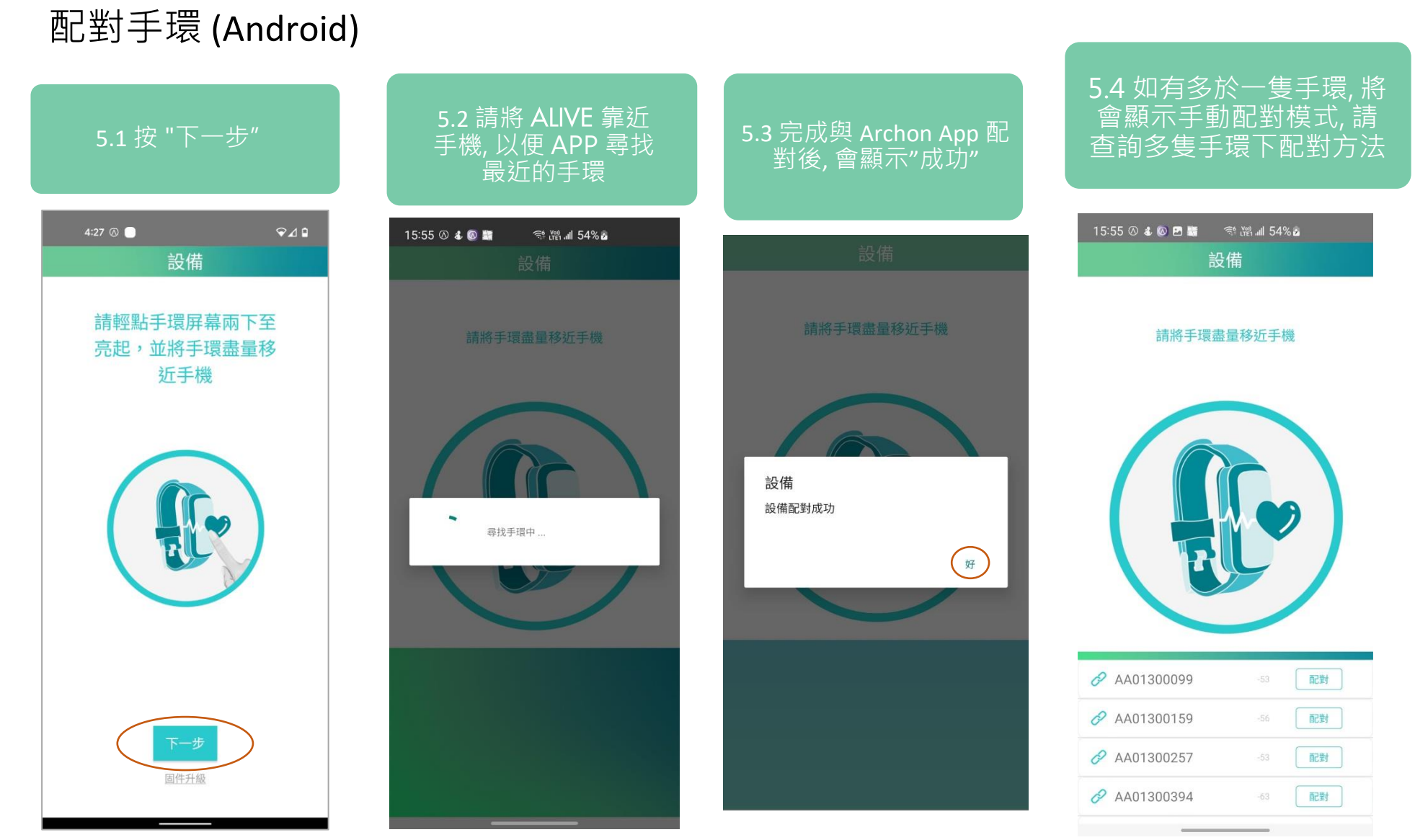

配對手環 (iOS / Android)

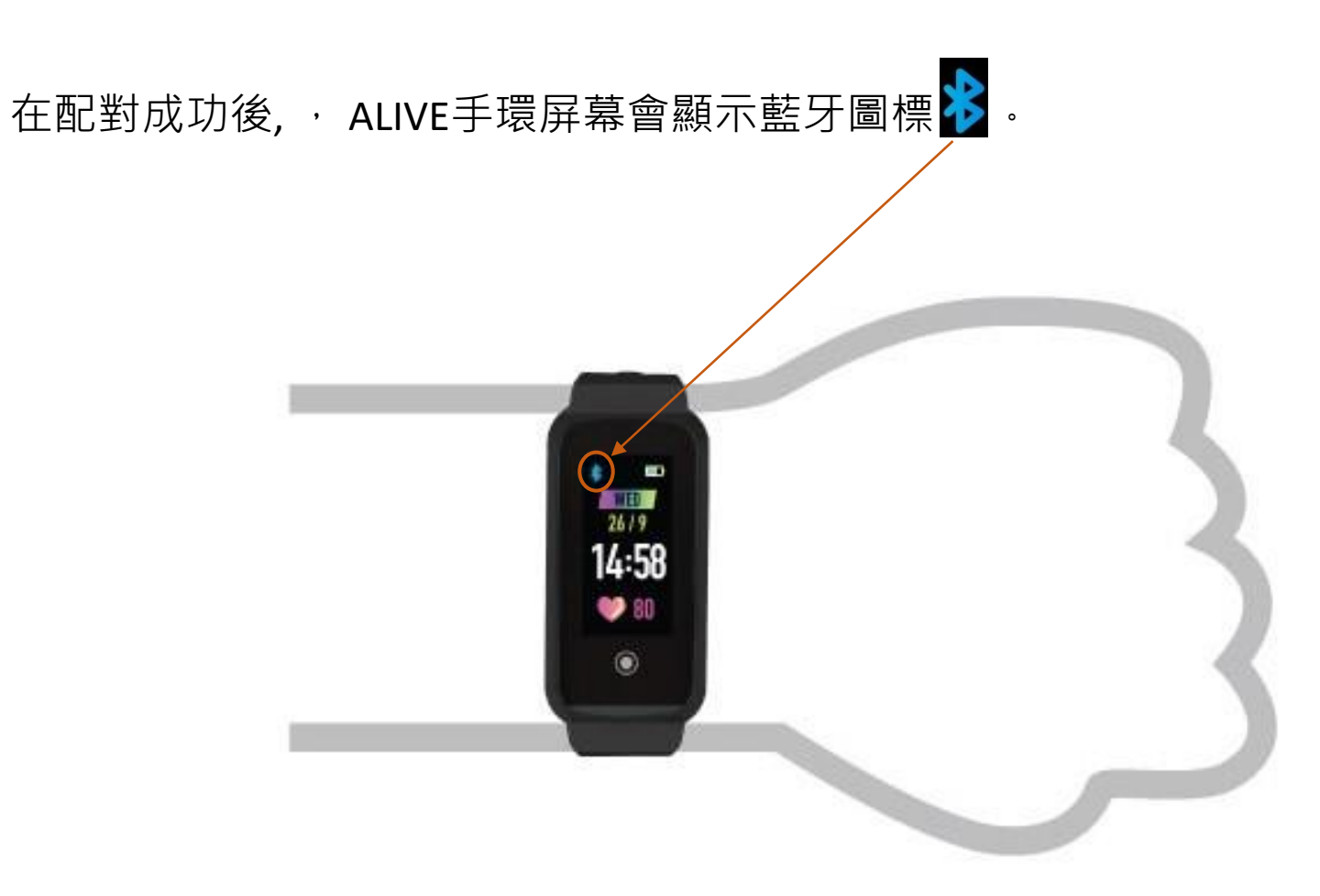

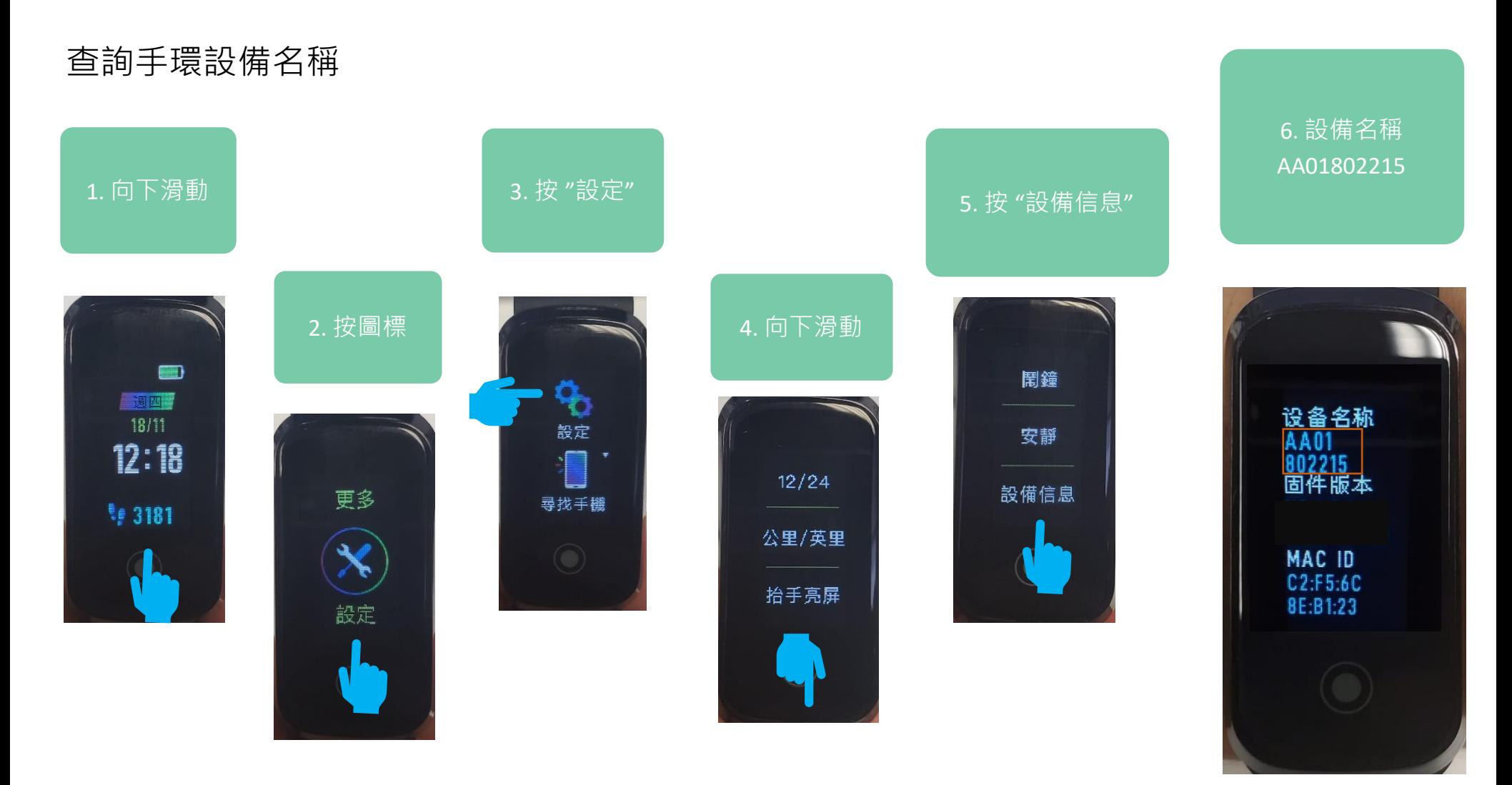

#### 在多隻手環下配對方法 (iOS)

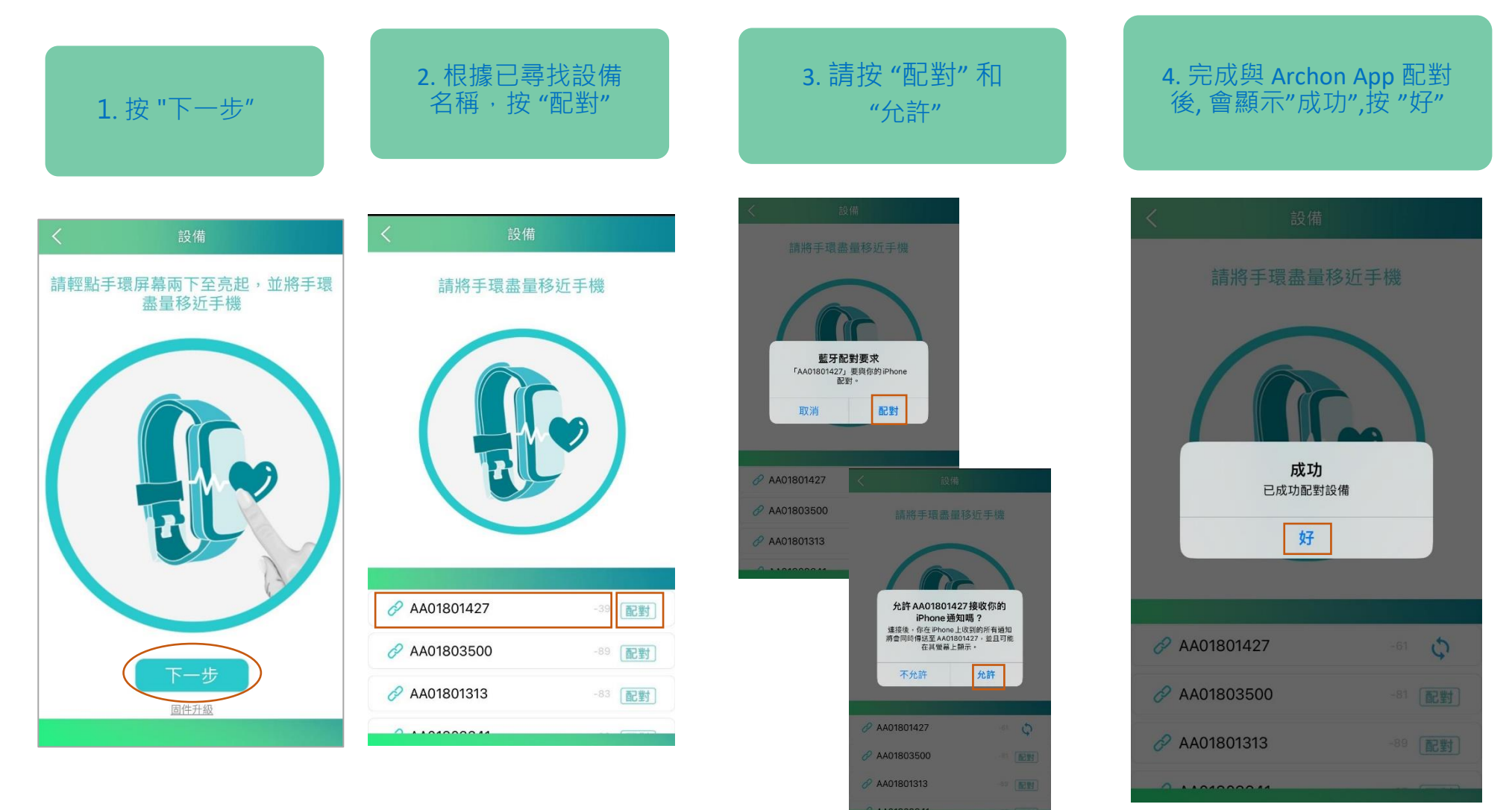

#### 在多隻手環下配對方法 (Android)

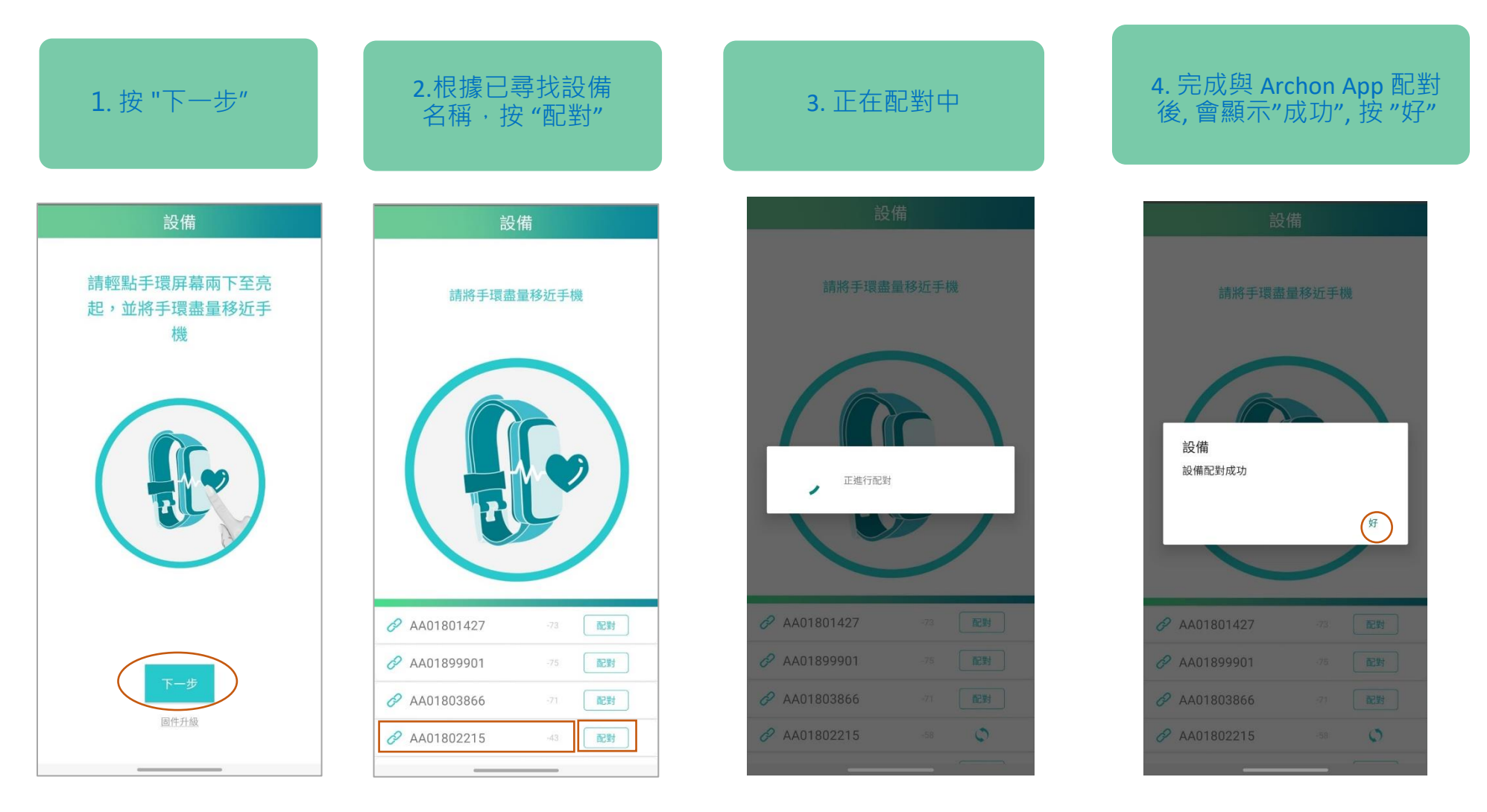

#### 更新 Archon 應用程式 (iOS) (需要使用 iOS 10 或以上作業系統)

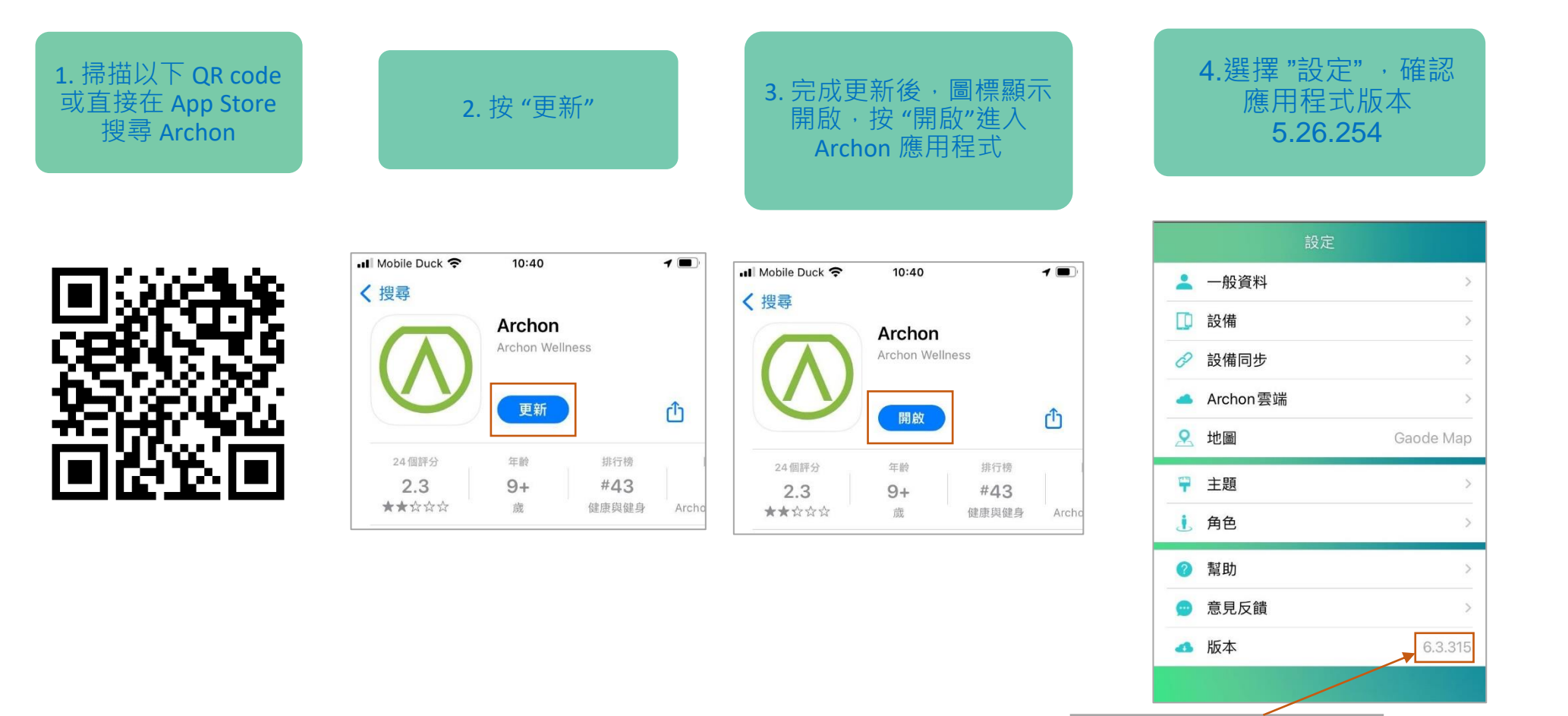

16

如有最新版本下載,會

在Archon網站公佈

#### 更新 Archon 應用程式 (Android) (需要使用 Android 8.0 或以上作業系統)

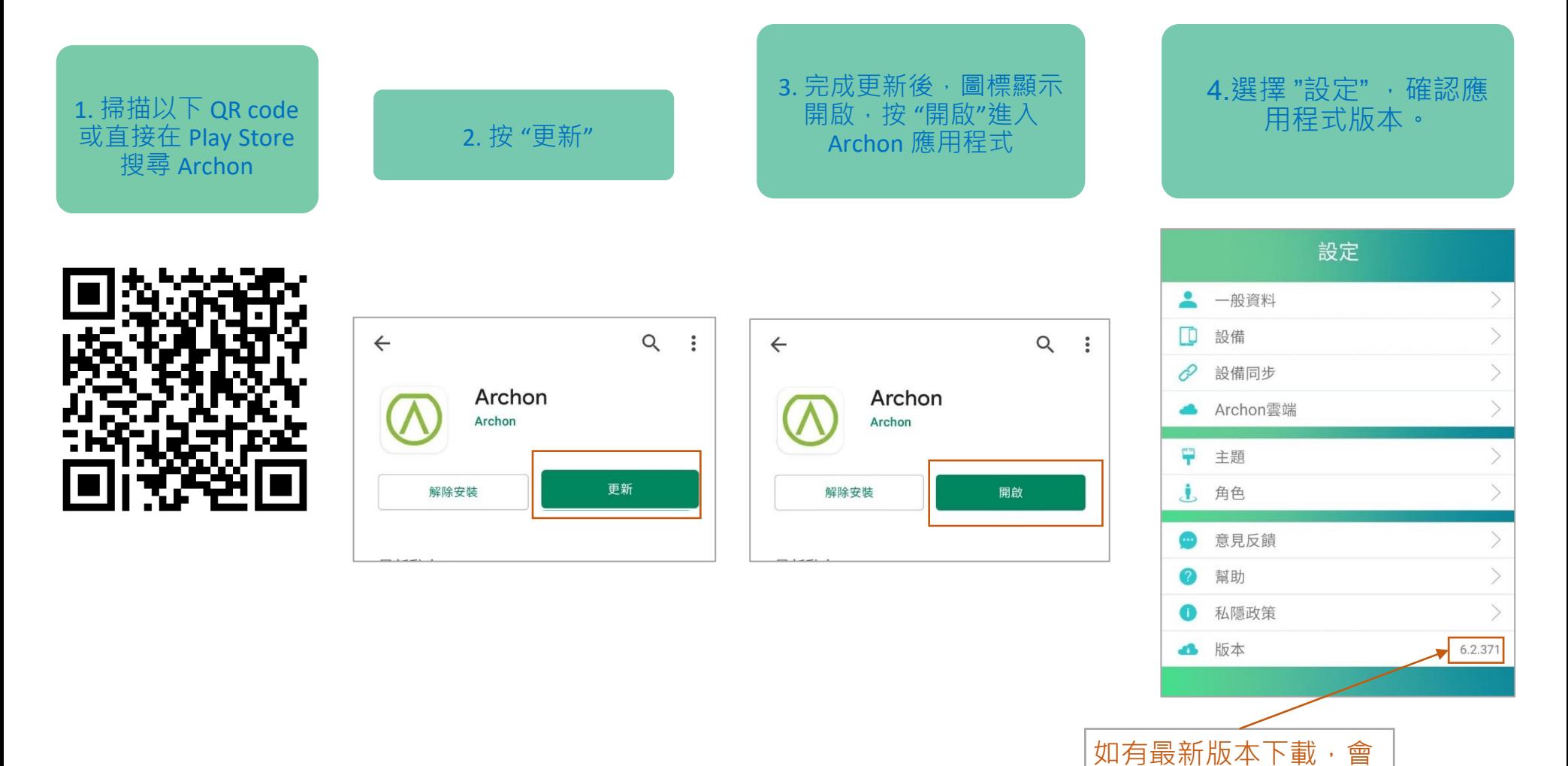

在Archon網站公佈

#### 手環固件升級 (iOS / Android)

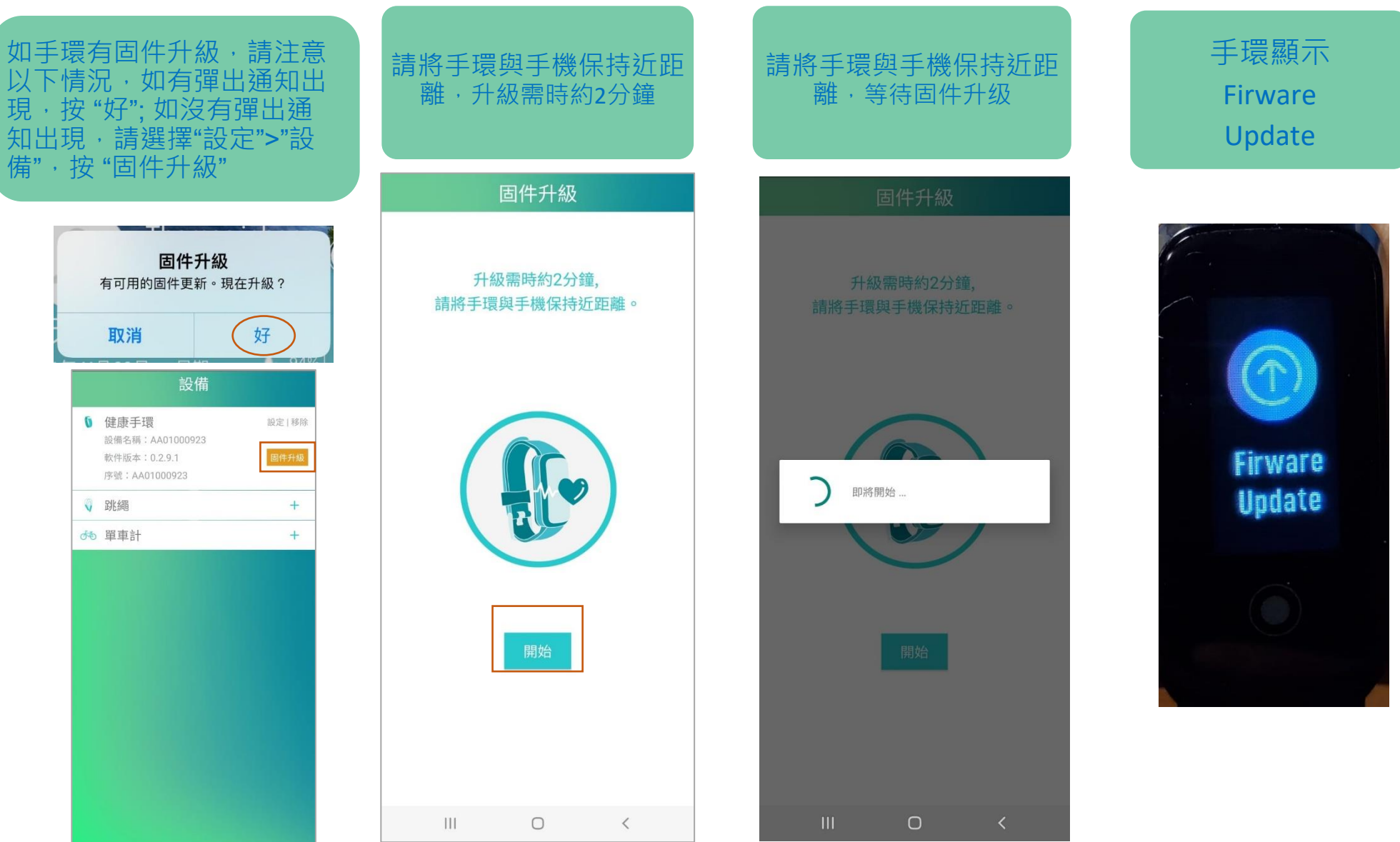

#### 手環固件升級 (iOS / Android)

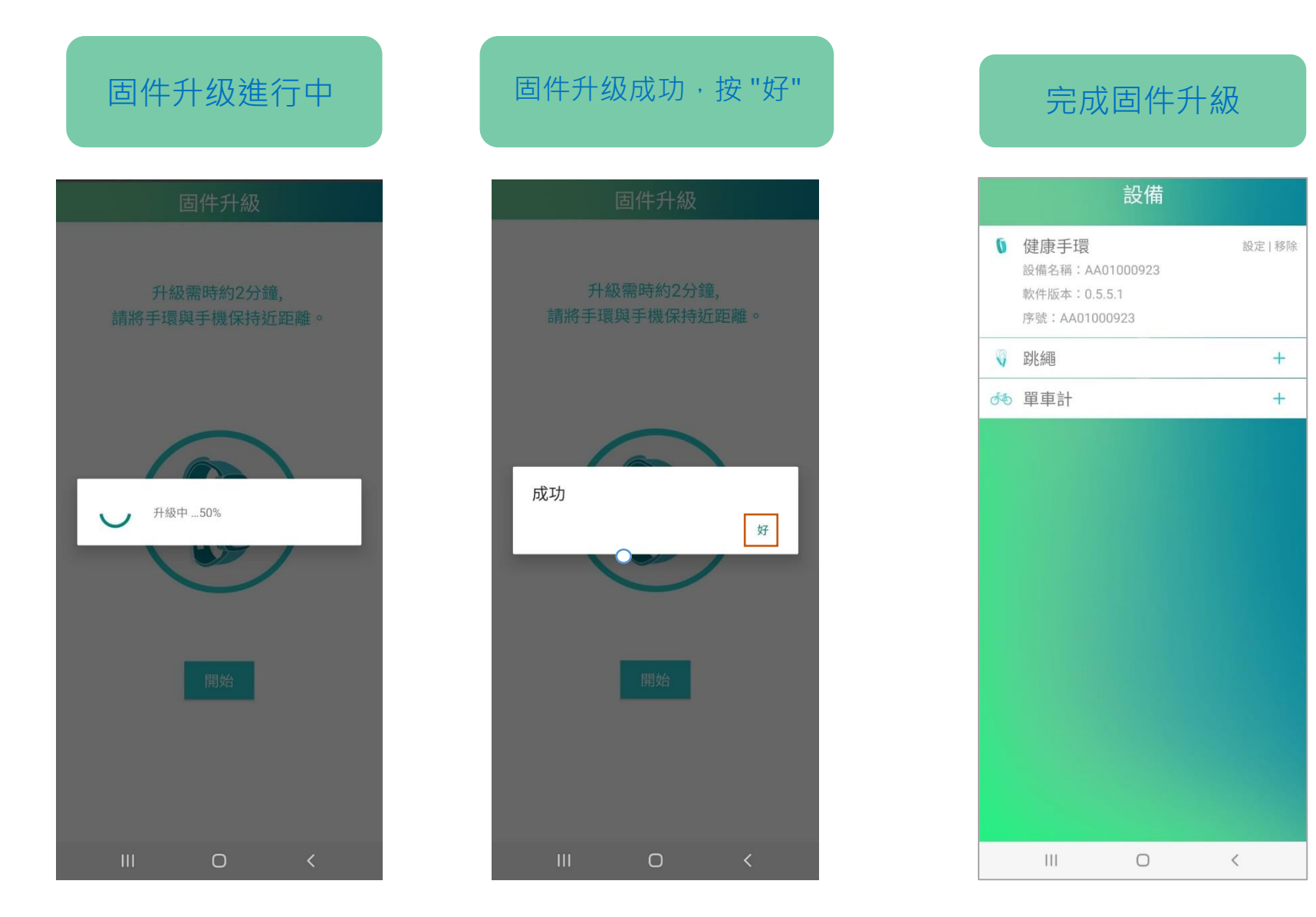

#### 體能活動遊戲

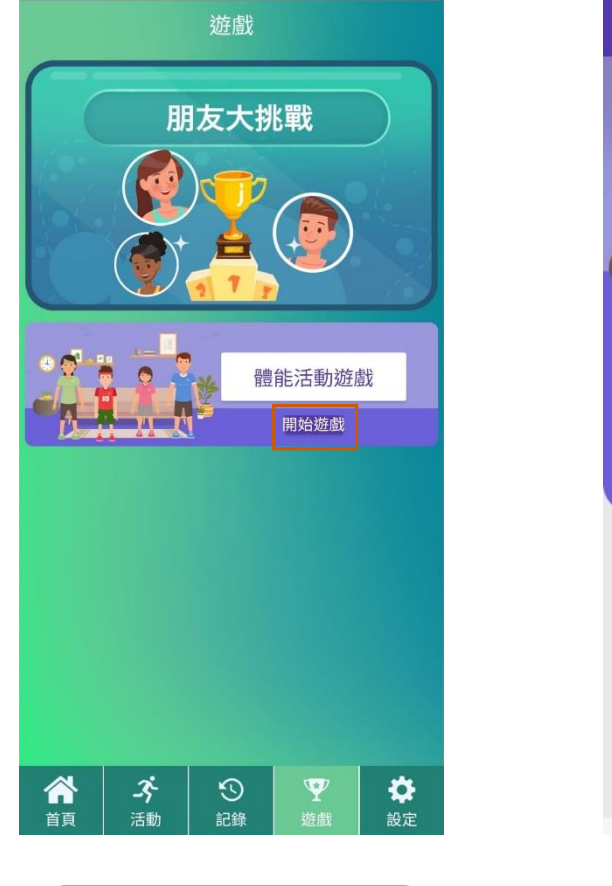

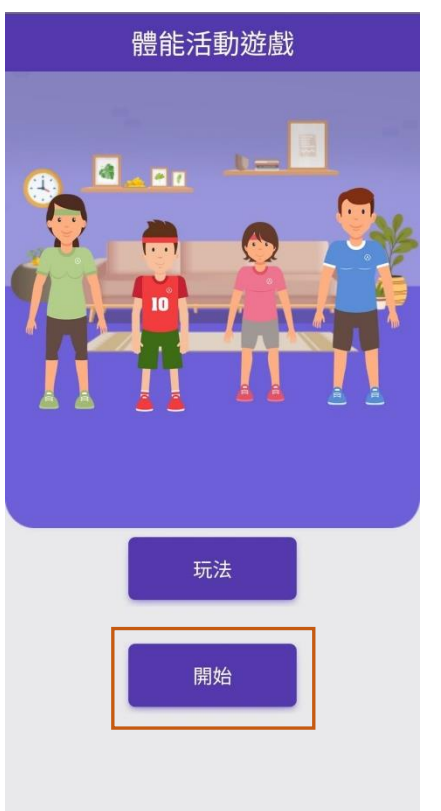

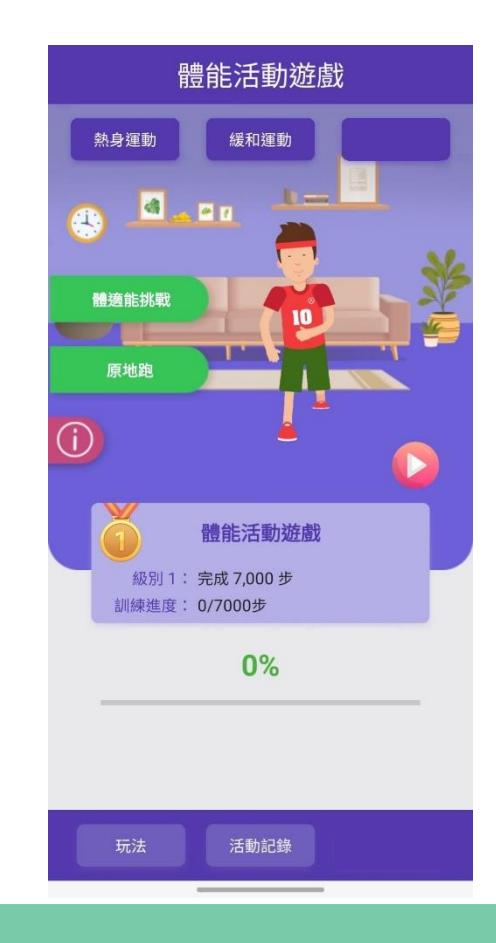

#### 按開始遊戲 | または、 按開始 | 進入體能活動遊戲頁面

**請參閱 ARCHON 網站連結** <sup>20</sup> **: 聯校智能運動STEM大賽內容**